Τμήμα Τεχνών Ήχου και Εικόνας Ιόνιο Πανεπιστήμιο

## **Μάθημα: Τεχνολογία Ήχου**

Εργαστηριακή Άσκηση 4 «**Μετατροπή ηχητικών σημάτων από αναλογικό σε ψηφιακό**»

> Διδάσκων: Φλώρος Ανδρέας Δρ. Ηλ/γος Μηχ/κός & Τεχνολογίας Υπολογιστών

> > Κέρκυρα, 2015

# ΄Αδειες Χρήσης

- Το παρόν εκπαιδευτικό υλικό υπόκειται σε άδειες χρήσης Creative Commons.
- Για εκπαιδευτικό υλικό, όπως εικόνες, που υπόκειται σε άλλου τύπου άδειας χρήσης, η άδεια χρήσης αναφέρεται ρητώς.

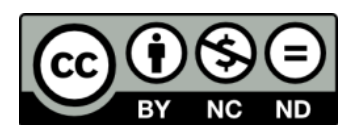

# Χρηματοδότηση

- Το παρόν εκπαιδευτικό υλικό έχει αναπτυχθεί στα πλαίσια του εκπαιδευτικού έργου του διδάσκοντα.
- Το έργο «Ανοικτά Ακαδημαϊκά Μαθήματα στο Πανεπιστήμιο Αθηνών» έχει χρηματοδοτήσει μόνο τη αναδιαμόρφωση του εκπαιδευτικού υλικού.
- Το έργο υλοποιείται στο πλαίσιο του Επιχειρησιακού Προγράμματος «Εκπαίδευση και Δια Βίου Μάθηση» και συγχρηματοδοτείται από την Ευρωπαϊκή ΄Ενωση (Ευρωπαϊκό Κοινωνικό Ταμείο) και από εθνικούς πόρους.

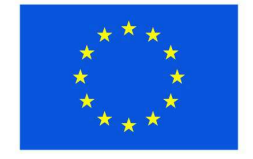

Ευρωπαϊκή Ένωση Ευρωπαϊκό Κοινωνικό Ταμείο

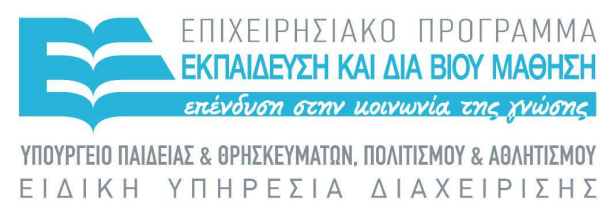

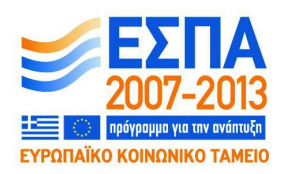

Με τη συγχρηματοδότηση της Ελλάδας και της Ευρωπαϊκής Ένωσης

## Πίνακας περιεχομένων

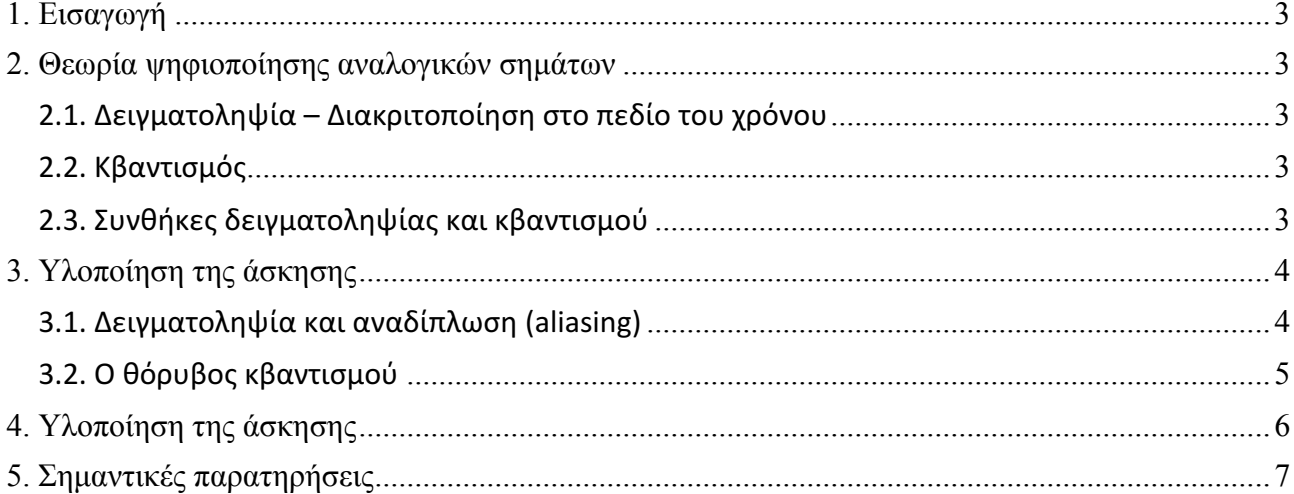

#### **ΕΡΓΑΣΤΗΡΙΑΚΗ ΑΣΚΗΣΗ 4**

#### **«Μετατροπή ηχητικών σημάτων από αναλογικό σε ψηφιακό»**

#### **1. Εισαγωγή**

Όπως έχει ήδη συζητηθεί στο πλαίσιο των διαλέξεων του μαθήματος, η δειγματοληψία και ο κβαντισμός είναι οι διαδικασίες που υλοποιούν την ψηφιοποίηση των ηχητικών σημάτων.

Σκοπός της παρούσας εργαστηριακής άσκησης είναι η επίδειξη στην πράξη των δύο παραπάνω διαδικασιών και της απόπειρας να γίνουν αντιληπτές στην πράξη κάποιες από τις παραμορφώσεις οι οποίες υπό συνθήκες εισάγονται κατά την μετατροπή ενός αναλογικού ηχητικού σήματος σε ψηφιακό.

Για τις ανάγκες της εργαστηριακής άσκησης θα χρησιμοποιηθεί ειδικό λογισμικό, και συγκεκριμένα το περιβάλλον της Μ*ATLAB*, μέσω του οποίου θα πραγματοποιηθεί ο ακριβής έλεγχος εκείνων των παραμέτρων της δειγματοληψίας και του κβαντισμού από τις οποίες εξαρτάται η εμφάνιση ή όχι παραμορφώσεων.

#### **2. Θεωρία ψηφιοποίησης αναλογικών σημάτων**

Η διαδικασία μετατροπής ενός αναλογικού σήματος σε ψηφιακό, καλείται ψηφιοποίηση. Κατά την ψηφιοποίηση, το συνεχούς χρόνου και πλάτους ακουστικό σήμα μετατρέπεται σε σήμα διακριτού χρόνου (έχει δηλαδή πεπερασμένο πλήθος τιμών στην μονάδα του χρόνου) και ταυτόχρονα το πλάτος του αντιστοιχίζεται σε πεπερασμένου πλήθους στάθμες. Η ανωτέρω μετατροπή πραγματοποιείται μέσω των διαδικασιών της δειγματοληψίας και του κβαντισμού αντίστοιχα.

#### **2.1. Δειγματοληψία – Διακριτοποίηση στο πεδίο του χρόνου**

Κατά τη διαδικασία της δειγματοληψίας το αρχικό αναλογικό σήμα μετατρέπεται σε σήμα διάκριτου χρόνου s<sub>d</sub>(nT<sub>s</sub>), το οποίο ορίζεται σε πεπερασμένο πλήθος χρονικών στιγμών στην μονάδα του χρόνου (nT<sub>s</sub>). Τα δείγματα του σήματος στις παραπάνω χρονικές στιγμές απέχουν ιδανικά μεταξύ τους ακριβώς τον ίδιο χρόνο (T<sub>s</sub>). Υπό την προϋπόθεση τήρησης του θεωρήματος του Nyquist, το οποίο συζητήθηκε εκτενώς στην θεωρία του μαθήματος, δεν εμφανίζονται παραμορφώσεις στο σήμα λόγω της δειγματοληψίας.

#### **2.2. Κβαντισμός**

Όπως συζητήθηκε και στην προηγούμενη εργαστηριακή άσκηση, κβαντισμός είναι η διαδικασία κατά την οποία οι διαδοχικές τιμές της στάθμης (πλάτους) του σήματος διάκριτου χρόνου s<sub>d</sub>(nT<sub>s</sub>) που προκύπτει κατά την δειγματοληψία μετατρέπονται σε διάκριτες (ψηφιακές) τιμές, πραγματοποιείται δηλαδή μια απεικόνιση της μορφής s(nT<sub>s</sub>) = Q[s<sub>d</sub>(nT<sub>s</sub>)], όπου Q[s<sub>d</sub>(nT<sub>s</sub>)] είναι η κβαντισμένη τιμή στάθμης του σήματος. Κατά την παραπάνω μετατροπή προκύπτει ένα σφάλμα e(n) το οποίο καλείται σφάλμα κβαντισμού. Το τελικό σήμα s(nT<sub>s</sub>), είναι πλέον διακριτό, τόσο ως προς τον χρόνο, όσο και ως προς το πλάτος και καλείται ψηφιακό.

#### **2.3. Συνθήκες δειγματοληψίας και κβαντισμού**

Κατά την δειγματοληψία ενός αναλογικού ακουστικού σήματος ενδέχεται η μέγιστη συχνότητα του καταγραφόμενου ήχου να είναι μεγαλύτερη από το μισό της εφαρμοζόμενης συχνότητας

δειγματοληψίας. Στην περίπτωση αυτή, τα δείγματα διακριτού χρόνου που λαμβάνονται περιοδικά κατά τη φάση της δειγματοληψίας, δεν επαρκούν ώστε να «περιγράψουν» με ακρίβεια το αρχικό σήμα. Αντίθετα, το σήμα που προκύπτει μετά τη δειγματοληψία στην περίπτωση αυτή αντιστοιχεί σε ένα σήμα μικρότερης συχνότητας (Εικόνα 1). Το φαινόμενο αυτό του ελλιπούς ρυθμού δειγματοληψίας ονομάζεται αναδίπλωση (aliasing).

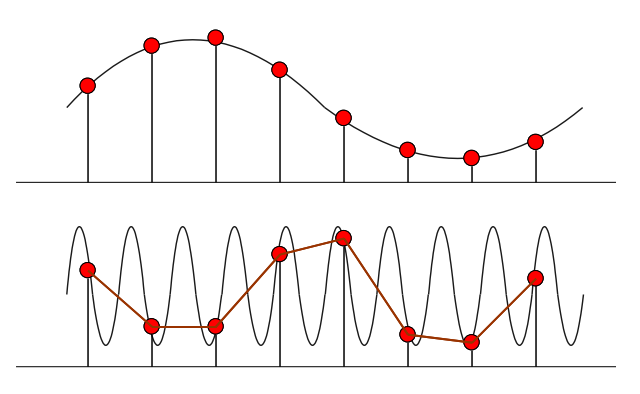

**Εικόνα 1:** Δειγματοληψία σύμφωνα με το θεώρημα του Nyquist (πάνω) και με συχνότητα δειγματοληψίας μικρότερη από το διπλάσιο της μέγιστης συχνότητας του καταγραφόμενου ήχου (κάτω)

Στην πράξη τα ακουστικά σήματα δεν περιορίζονται στη μέγιστη τιμή των 22.05kHz που απαιτεί η παραπάνω συχνότητα δειγματοληψίας, γι' αυτό και απαιτείται προ-φιλτράρισμα του αρχικού αναλογικού σήματος πριν οδηγηθεί στη βαθμίδα δειγματοληψίας, με στόχο την αποκοπή συχνοτήτων μεγαλύτερων από τη μέγιστη συχνότητα που στο συγκεκριμένο σύστημα ικανοποιεί τη συχνότητα δειγματοληψίας. Αυτό επιτυγχάνεται με τη χρήση χαμηλοδιαβατού (low-pass) φίλτρου, που συχνά ονομάζεται και φίλτρο anti-aliasing.

Από την άλλη μεριά, ο κβαντισμός είναι γενικά μία μη γραμμική διαδικασία καθώς, εάν τα δείγματα ενός σήματος διάκριτου χρόνου κβαντιστούν, η εύρεση των αρχικών τιμών πλάτους του σήματος είναι αδύνατη. Επιπλέον, είναι προφανές ότι η μετατροπή αυτή εμφανίζει σφάλμα το οποίο είναι δυνατόν να μετρηθεί, αλλά αποδεικνύεται ότι είναι και ακουστό. Αν θεωρήσουμε ότι κατά τον ιδανικό κβαντισμό ενός αναλογικού σήματος διάκριτου χρόνου s<sub>d</sub>(n) (θεωρούμε για λόγους απλοποίησης ότι T<sub>s</sub>=1) παράγεται ένα σήμα s(n) και εμφανίζεται σφάλμα κβαντισμού e(n), τότε:

$$
s(n)=s_d(n)+e(n) \qquad (1)
$$

Η μορφή της συνάρτησης e(n) έχει μεγάλη σημασία στην πιστότητα αναπαραγωγής ενός ψηφιακού ηχητικού συστήματος και γενικά εξαρτάται από την ευκρίνεια N (bit) του μετατροπέα. Γενικά, ο θόρυβος κβαντισμού που παράγουν τα ψηφιακά ηχητικά έχει ιδιάζοντα και ανεπιθύμητο χαρακτήρα και αντιμετωπίζεται με διάφορους τρόπους, όπως π.χ. με την προσθήκη θορύβου χαμηλής στάθμης (dither).

### **3. Υλοποίηση της άσκησης**

### **3.1. Δειγματοληψία και αναδίπλωση (aliasing)**

Bήμα 1: Δημιουργήστε ένα ημιτονικό σήμα διάκριτου χρόνου με συχνότητα fin=5000Hz και πλάτος 1 (peak-to-peak). Ορίστε τη συχνότητα δειγματοληψίας ίση προς 44.1kHz και το πλήθος των δειγμάτων ίσο προς τον αριθμό των δειγμάτων που εμπεριέχονται σε μια θεμελιώδη περίοδο.

```
» fs=44100; % The sampling frequency (in Hz)
» fin=5000; % The sinewave frequency (in Hz)
» [c,npoints,fo]=find_fo(fs,fin); % Calculate the number of samples
» t=[0:npoints-1]/fs; % Create the time sampling vector
» s=cos(2*pi*fin*t); % Create the sinusoidal wave
```
Βήμα 2: Τυπώστε τη μορφή του ημιτονικού σήματος που δημιουργήσατε ως συνάρτηση του χρόνου. Για λόγους ευκρίνειας της αναπαράστασης, τυπώστε τα πρώτα 64 σημεία μόνο.

```
\rightarrow plot(t(1:64),s(1:64),'b-') % Plot the first 64 samples
» xlabel('Time (seconds)')
» ylabel('Amplitude')
» title('Sinewave plot')
```
Βήμα 3: Υπολογίστε και απεικονίστε το φάσμα του ημιτονικού σήματος χρησιμοποιώντας την έτοιμη συνάρτηση CalculateSpectrum.

```
» [SignalSpectrum, f]=CalculateSpectrum(s);
```
Bήμα 4: Επαναλάβατε τα παραπάνω βήματα αλλάζοντας κάθε φορά τη συχνότητα του ημιτονικού σήματος εξόδου. Χρησιμοποιήστε τις τιμές fin=15000, 20000, 25000 Hz. Τι παρατηρείτε (ειδικά στην περίπτωση όπου fin=25kHz);

#### **3.2. Ο θόρυβος κβαντισμού**

Bήμα 1: Φοτρώστε το αρχείο speech.wav που είναι διαθέσιμο στο e-class. Αλλάξτε τη διαδρομή του αρχείου εάν αυτό είναι απαραίτητο, ανάλογα με τη διαδρομή στην οποία το έχετε αποθηκεύσει στον υπολογιστή σας.

» [speech,fs,N]=wavread('d:\DATToolbox\speech.wav');

Bήμα 2: Δείτε τη μορφή του σήματος που φορτώσατε στο χρόνο (waveform plot).

» plot(speech)

Bήμα 3: Παρατηρείστε ότι ο άξονας x του διαγράμματος που εμφανίστηκε έχει μονάδες δείγματα (samples). Δημιουργείστε το κατάλληλο χρονικό «διάνυσμα» το οποίο περιέχει τις ακριβείς χρονικές στιγμές δειγματοληψίας του ψηφιακού σήματος, λαμβάνοντας υπόψιν ότι η συχνότητα δειγματοληψίας είναι ίση με fs (Hz) και θεωρώντας αρχική τιμή χρόνου την t=0.

```
\ast t=[0:1:length(speech)-1]/fs;
```
Bήμα 4: Τυπώστε ξανά το σήμα που φορτώσατε ως συνάρτηση του χρόνου.

» plot(t,speech)

Bήμα 5: Ελέγξτε την ελάχιστη και μέγιστη τιμή του σήματος εισόδου. Θυμηθείτε ότι η απουσία ελληνικού ερωτηματικού στο τέλος της κάθε δήλωσης, σημαίνει άμεση εκτύπωση στην οθόνη του αντίστοιχου αποτελέσματος/τιμής.

```
» max(speech)
```
» min(speech)

Βήμα 6: Μετατρέψτε τις τιμές του σήματος εισόδου σε ακέραιες. Επειδή το σήμα ήταν αποθηκευμένο σε αρχείο .wav, είναι ήδη κβαντισμένο **(**με ευκρίνεια κβαντισμού 16bit), αρκεί ο πολλαπλασιασμός των τιμών του με την μέγιστη (απολύτως) τιμή της αναπαράστασης προσημασμένων ακεραίων μήκους 2byte.

» speech=speech\*32768;

Bήμα 7: Ελέξτε και πάλι την ελάχιστη και τη μέγιστη τιμή του σήματος εισόδου**.** 

- » max(speech)
- » min(speech)

Bήμα 8: Επανακβαντίστε το σήμα εισόδου speech σε ανάλυση 8bit, χωρίς χρήση dither και τεχνικής μορφοποίησης θορύβου.

» RequantisedSpeech=QuantiseAudio(speech,8,32767,-32768,0,0);

Βήμα 9: Τυπώστε το επανακβαντισμένο σήμα συνάρτηση του χρόνου.

» plot(t, RequantisedSpeech)

Bήμα 10: Συγκρίνετε τις κυματομορφές των δύο σημάτων (16 και 8bit). Τυπώστε το αρχικό (16bit) σήμα ως συνάρτηση του χρόνου με διαφορετικό χρώμα, διατηρώντας το διάγραμμα του 8bit σήματος.

```
» hold on
» plot(t,speech,'c-')
```
Bήμα 11: Υπολογίστε το θόρυβο κβαντισμού ως τη διαφορά μεταξύ των σημάτων 8 και 16 bit.

» e = RequantisedSpeech-speech;

Βήμα 12: Τυπώστε το θόρυβο κβαντισμού σα συνάρτηση του χρόνου.

```
» hold off
» plot(t,e);
```
Bήμα 13: Αποθηκεύστε το θόρυβο κβαντισμού σε αρχείο τύπου .wav με 16bit ακρίβεια. Αλλάξτε τη διαδρομή αποθήκευσης εάν το επιθυμείτε.

» wavwrite(e/32768,44100,16,'d:\QuantError8bit.wav');

Bήμα 14: Τέλος, αποθηκεύστε και το επανακβαντισμένο σήμα σε αρχείο τύπου .wav. Η ακρίβεια αποθήκευσης μπορεί να είναι 16 ή 8 bit, χωρίς αλλοίωση του ακουστού αποτελέσματος. Μπορείτε να εξηγήσετε το γιατί;

```
» wavwrite(RequantisedSpeech/32768,44100,16,'d:\Requantised8bit.wav');
```
#### **4. Υλοποίηση της άσκησης**

Πριν την εκτέλεση των δραστηριοτήτων που περιγράφηκαν προηγουμένως, θα πρέπει:

- 1. Να έχετε αντιγράψει το φάκελο DATToolbox σε κάποια διαδρομή στο δίσκο σας, κατά προτίμηση στο εσωτερικό του φακέλου toolbox της εγκατεστημένης MATLAB. Τον εν λόγω φάκελο μπορείτε να τον ανακτήσετε από το e-class.
- 2. Να έχετε προσθέσει το φάκελο DATToolbox στα default paths της MATLAB. Αυτό γίνεται επιλέγοντας το κουμπί "Path Browser" στην εργαλειοθήκη της MATLAB (Εικόνα 2) και στη συνέχεια πατώντας στο menu του εμφανιζόμενου παραθύρου "Path"  $\rightarrow$ "Add to path" κι επιλέγοντας τον φάκελο DATToolbox (Εικόνες 3 και 4).

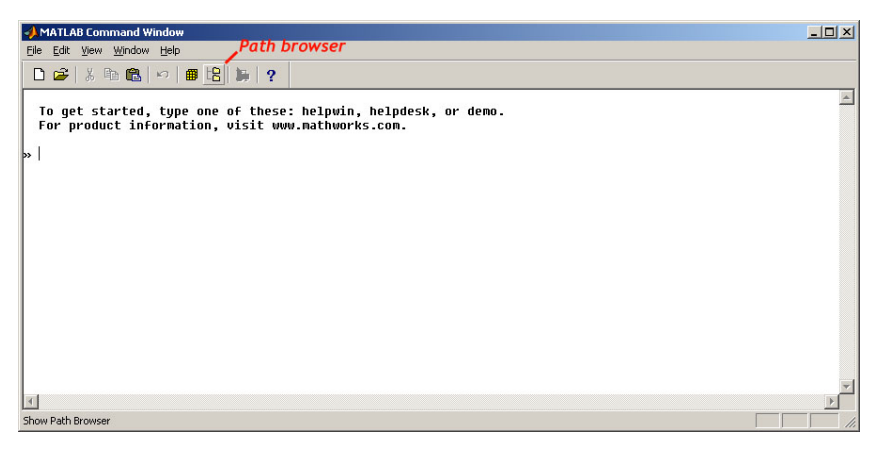

**Εικόνα 2:** Πρόσβαση στον path Browser της MATLAB

| <b>C</b> Path Browser                                                                                                    | $  n  \times$                                                                                                    |
|----------------------------------------------------------------------------------------------------|----------------------------------------------------------------------------------------------------|
| Path Tools Help<br>Edit<br>File<br>View                                                                                                    |                                                                                                    |
| Add to Path<br>Remove from Path<br>Current Directory<br>Refresh<br>C: \MATLABR1.<br>Restore Defaults<br>Path<br>C: \MATLABR11\toolbox\DATToolbox<br>C:\MATLABR11\toolbox\matlab\general<br>C:\MATLABR11\toolbox\matlab\ops<br>C:\MATLABR11\toolbox\matlab\lang<br>C:\MATLABR11\toolbox\matlab\elmat<br>C:\MATLABR11\toolbox\matlab\elfun                                                                                                    | Files in DATToolbox<br>CreateDither.m<br><b>Browse</b><br>E<br>F<br>DigitalSinewave.m<br>F<br>OuantiseAudio.m<br>singen.m |
| C:\MATLABR11\toolbox\matlab\specfun<br>C:\MATLABR11\toolbox\matlab\matfun<br>C:\MATLABR11\toolbox\matlab\datafun<br>C:\MATLABR11\toolbox\matlab\polvfun<br>C:\MATLABR11\toolbox\matlab\funfun<br>C:\MATLABR11\toolbox\matlab\sparfun<br>C:\MATLABR11\toolbox\matlab\graph2d<br>C:\MATLABR11\toolbox\matlab\graph3d<br>C:\MATLABR11\toolbox\matlab\specgraph<br>C:\MATLABR11\toolbox\matlab\graphics<br>C:\MATLABR11\toolbox\matlab\uitools<br>C:\MATLABR11\toolbox\matlab\strfun<br>C:\MATLABR11\toolbox\matlab\iofun<br>C:\MATLABR11\toolbox\matlab\timefun<br>$\ddot{\phantom{1}}$ |                                                                                                    |
| Add a directory to the path                                                                                                    | 8:20 PM                                                                                                    |

**Εικόνα 3:** Προσθήκη στο path

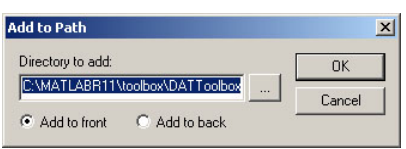

**Εικόνα 4:** Προσθήκη του DATToolbox

#### **5. Σημαντικές παρατηρήσεις**

1. Δεδομένου ότι τα βήματα που πρέπει να ακολουθηθούν για την εκτέλεση της εργαστηριακής άσκησης είναι καθορισμένα, παρακαλούνται οι συμμετέχοντες να προσέλθουν χωρίς καθυστέρηση την προβλεπόμενη ώρα, καθώς θα είναι αδύνατη η προς τα πίσω εξήγηση, η ερμηνεία επιμέρους λεπτομερειών και η παροχή πρόσθετων διευκρινίσεων.

2. Για την εκτέλεση της άσκησης στις συνθήκες του εργαστηρίου, απαραίτητη κρίνεται η χρήση ακουστικών. Για το λόγο αυτό παρακαλούνται όλοι οι φοιτητές να φέρουν μαζί τους το προσωπικό τους ζευγάρι ακουστικών.